## Grants Management System Modernization

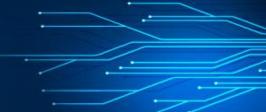

## What's Happening?

The Department of Labor (DOL) is replacing its grants management system. Select grants programs are now managed through this new system (AMS-Grants and its affiliated portal, FedConnect). This **change impacts grantees** in the following ways:

- 1. Grantees must sign up for a free FedConnect account, if they don't have one already
- 2. Grantees will submit quarterly financial reports (e.g., SF-425) via the new FedConnect portal

### What Do I Have to Do?

DOL is beginning to manage grants via a new system (AMS-Grants) and its affiliated grantee portal, FedConnect.

To submit required financial reports in the new system, grantees need to:

- 1. Sign up for FedConnect
- Submit reports via FedConnect

|                                                    | Registering for FedConnect                                                                                                    |
|----------------------------------------------------|----------------------------------------------------------------------------------------------------|
| Website                                            | www.fedconnect.net                                                                                                    |
| Organization not already registered on FedConnect? | <ul> <li>You will be asked for your SAM MPIN (SAM Marketing Partner ID). To find your SAM MPIN:</li> <li>If you are a SAM administrator for your organization, sign into your SAM account. Your MPIN will be on the Business Information Page.</li> <li>If you are not a SAM administrator for your organization, you can identify your organization's administrator(s) by looking up your organization's SAM record at: <a href="https://www.sam.gov/">https://www.sam.gov/</a>.</li> </ul> |
| Organization already registered on FedConnect?     | You will complete a simple registration form. Once completed, your organization's FedConnect administrators will be notified that you would like an account. The administrators must then review your request and grant access to you.                                                                                                    |
| Having Trouble?                                    | Contact the FedConnect Support Team Email: <a href="mailto:support@fedconnect.net">support@fedconnect.net</a> Phone: 1-800-899-6665 Monday – Friday, 8 a.m. to 8 p.m., EDT. Closed on Federal holidays.                                                                                                    |
| Additional Resources                               | Find the FedConnect: Ready, Set, Go! Tutorial on www.fedconnect.net                                                                                                    |

### Why This Change?

This change in systems will provide a more reliable system that improves the grants management process.

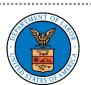

**U.S. Department of Labor** 

## Grants Management System Modernization

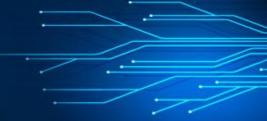

### **Using FedConnect for Financial Reporting (SF-425)**

Find more detailed instructions on using FedConnect, go to the FedConnect: Ready, Set, Go! Tutorial

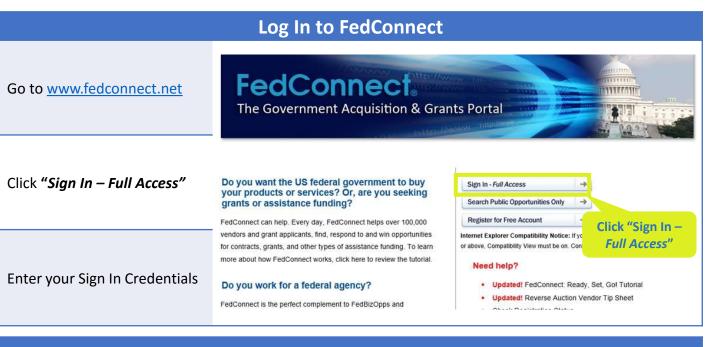

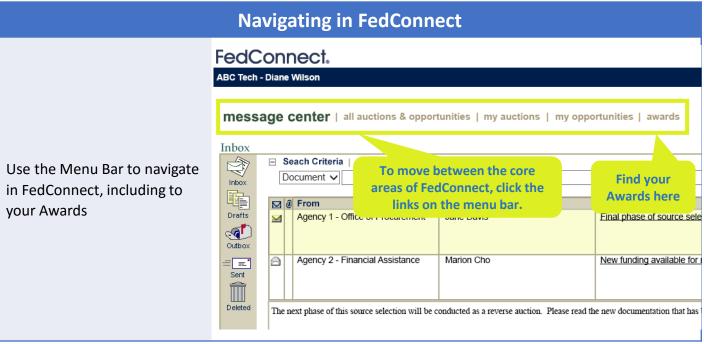

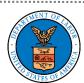

## Grants Management System Modernization

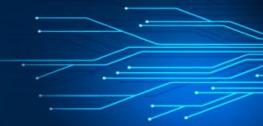

### **Using FedConnect for Financial Reporting (SF-425)**

Find more detailed instructions on using FedConnect, go to the FedConnect: Ready, Set, Go! Tutorial

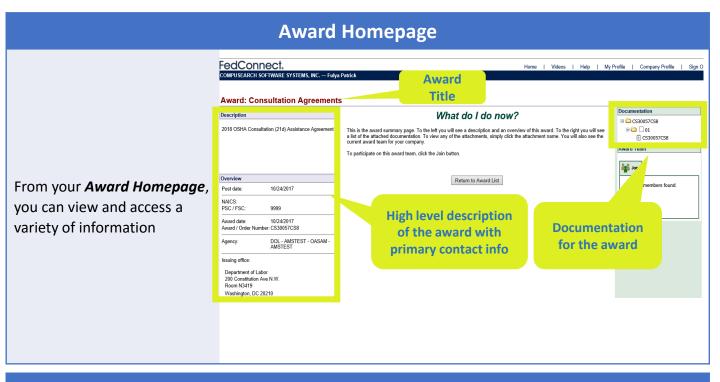

#### Join a Team FedConnect. | Videos | Help | My Profile | Company Profile | Sign O IPUSEARCH SOFTWARE SYSTEMS, INC. — Fulya F **Award: Consultation Agreements** Documentation What do I do now? □ ○ CS30057CS8 Click "Join" to be kept up to This is the award summary page. To the left you will see a description and an overview of this award. To the right you will see a list of the attached documentation. To view any of the attachments, simply click the attachment name. You will also see the current award team for your company. ⊟ 🗀 🗆 01 date on any changes or To participate on this award team, click the Join button communications related to 🏰 Join Return to Award List the grant award, including Post date when financial reporting (SF-425) comes due Agency: Issuing office: Click "Join" Department of Labor 200 Constitution Ave N.W. Room N3419 Washington, DC 20210

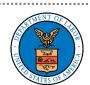

## Grants Management System Modernization

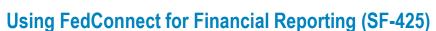

Find more detailed instructions on using FedConnect, go to the FedConnect: Ready, Set, Go! Tutorial

### **Message Center**

The **Message Center** allows you to find messages from the government agency that issued the award

You may use the *Message Center* to send/receive the SF425 and other messages

### **Important Note**

Note: Reach out to your DOL representative if you have not received your SF-425 within 5 business days after the close of the quarter

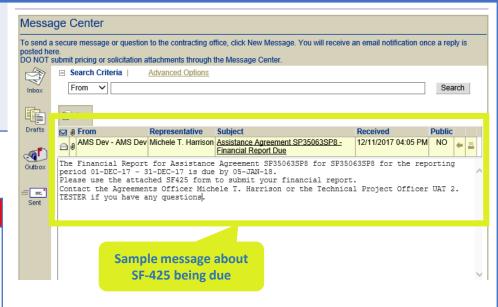

### Financial Reporting (SF 425)

You will receive notice in the *Message Center* that your quarterly financial reporting (SF-425) is due

Reminder: You must have selected to "Join" under "Award Team" to receive these notices

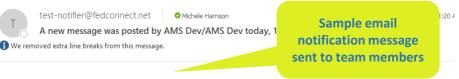

Title: Occupational Safety and Health\_State Program Reference Number: SP35065SP8

A new message has been posted regarding this Award. To access this message, please log into FedConnect at <a href="https://test.fedconnect.net/fedconnect">https://test.fedconnect.net/fedconnect</a>, click on the Message Center Page.

This message is sent to you as a courtesy because you are currently listed as a member of your company's team for this Award. If you wish to be removed from future emails about this Award, please remove yourself from the team for this Award at <a href="https://test.fedconnect.net/fedconnect">https://test.fedconnect.net/fedconnect</a>.

Please do not reply to this email. Your reply will not be received at this email address. If you wish to contact FedConnect, the On-line Marketplace for Federal Opportunities, email us at <a href="mailto:support@fedconnect.net">support@fedconnect.net</a> and we will respond to your inquiry promptly.

This service is provided for convenience only and does not serve as a guarantee of notification. Your use of the FedConnect® service is subject to the terms and conditions set forth in the document titled "FedConnect Terms and Conditions of Use" which was agreed to as a precursor to your receiving this email notification.

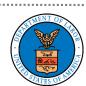

# Grants Management System Modernization

### **Using FedConnect for Financial Reporting (SF-425)**

Find more detailed instructions on using FedConnect, go to the FedConnect: Ready, Set, Go! Tutorial

### Financial Reporting (SF 425)

#### Step 1

After you receive this notice, download the attached SF-425 PDF form

### Step 2

Fill out the SF-425 form and use Adobe's certificate-based signature capability (in place of a conventional handwritten signature) to have your certifying official sign the document

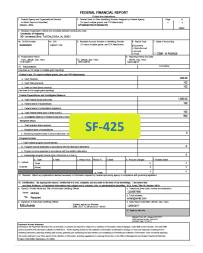

### Important Note

Download the SF-425 form and save the document to your local drive. You will then upload this form via the Message Center to submit.

Do not upload and send a scanned copy of the SF-425.

## ESS SE

### **Helpful Tip**

Questions on signing the SF-425 PDF document? Check out information from Adobe.

### **Submitting the SF 425**

#### Step 3

Select "Reply" to the "Financial Report Due" email in your Message Center

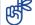

#### **Important Note**

Submit your report by replying to the "Financial Report Due" email, instead of starting a new message. Select "Reply"

(Recommended individual file size is 25 MB or less with a total size for all attachments of 100 MB or less)

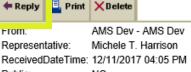

Public: NO

Document: Occupational Safety and Health\_State Program (SP35063SP8)

Attachment: 
• <u>SP35063SP8 SF425 31-DEC-17.pdf</u>

Subject: Assistance Agreement SP35063SP8 - Financial Report Due

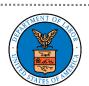

## Grants Management System Modernization

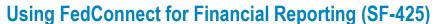

Find more detailed instructions on using FedConnect, go to the FedConnect: Ready, Set, Go! Tutorial

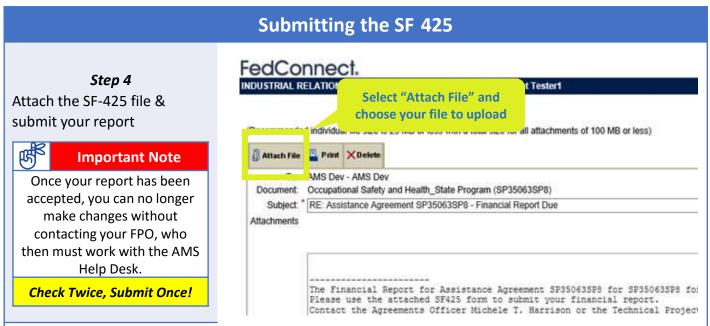

You will be able to see in your Message Center that your SF-425 report has been accepted.

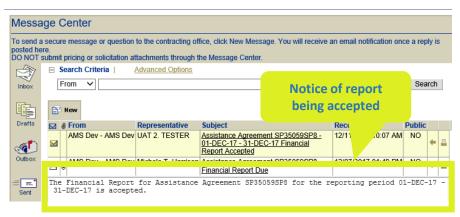

| Need Assistance?    |                                                                                            |
|---------------------|--------------------------------------------------------------------------------------------|
| Using FedConnect    | FedConnect helpdesk: <a href="mailto:support@fedconnect.net">support@fedconnect.net</a> or |
|                     | 1-800-899-6665 (8am-8pm EST)                                                               |
| Questions on SF-425 | Please contact your Regional Financial Contact                                             |

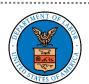